# OneDrive の利用方法について

#### **概要**

OneDrive はオンラインストレージの一種で、Microsoft 365 で利用できる機能の 1 つです。 大学が提供する OneDrive は、1 人あたり1TB まで利用することができます。 インターネットに接続されている環境であれば、スマートフォンやタブレットからも利用することができます。 獨協大学に在籍期間中のみ利用することができます。離籍後はデータが削除されますのでご注意ください。

### **ファイルをアップロードする**

1. **「https://www.office.com/」**からサインインし、Microsoft 365 ホーム画面を表示します。

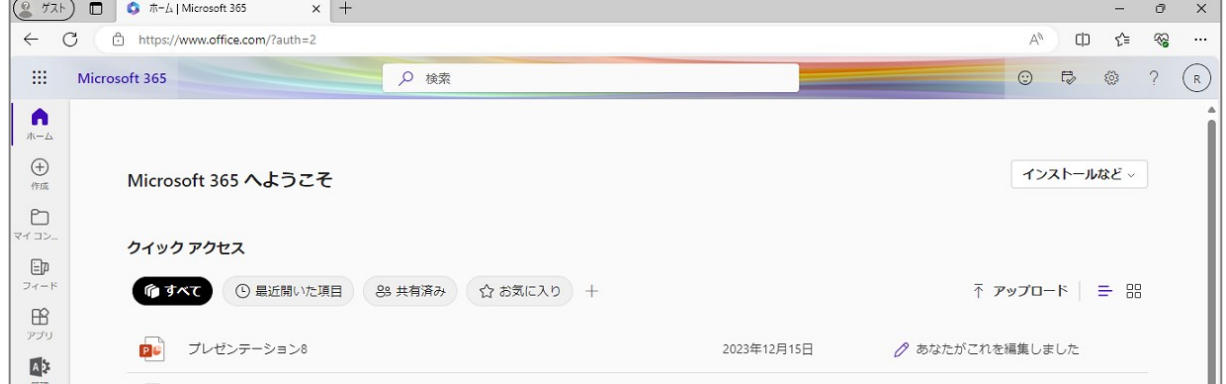

2. 左上のアプリ起動ツール ( … ) をクリックして、アプリから「OneDrive」をクリックします。

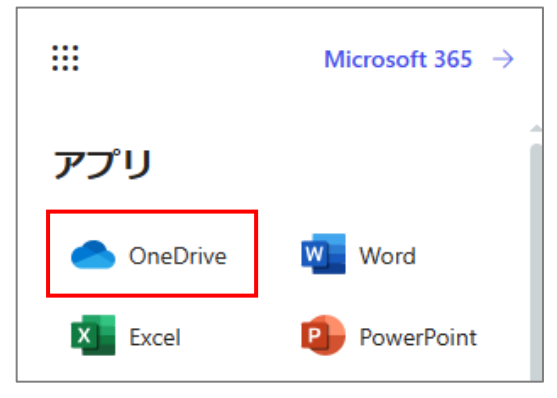

3. 左側メニューより「自分のファイル」を表示させます。

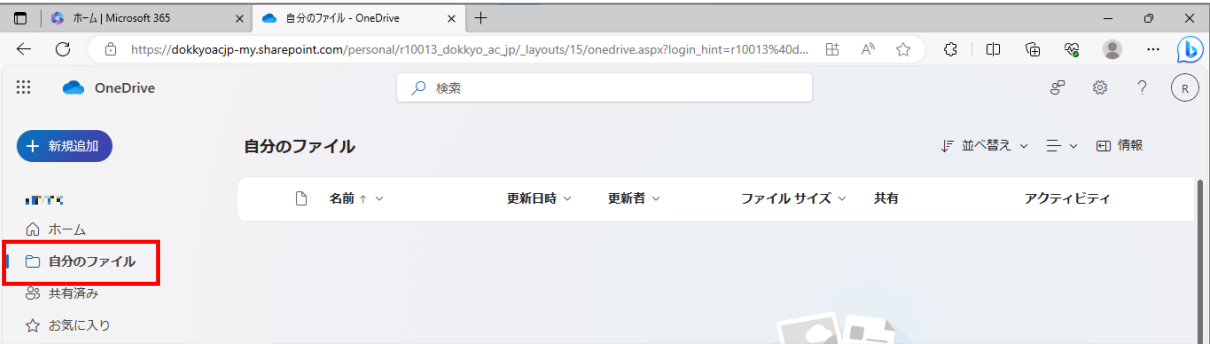

4. 画面左上部「新規追加」をクリックし、ファイルやフォルダのアップロードをします。 (※ファイルスペースに直接ファイルやフォルダをドラッグしてアップロードすることもできます。)

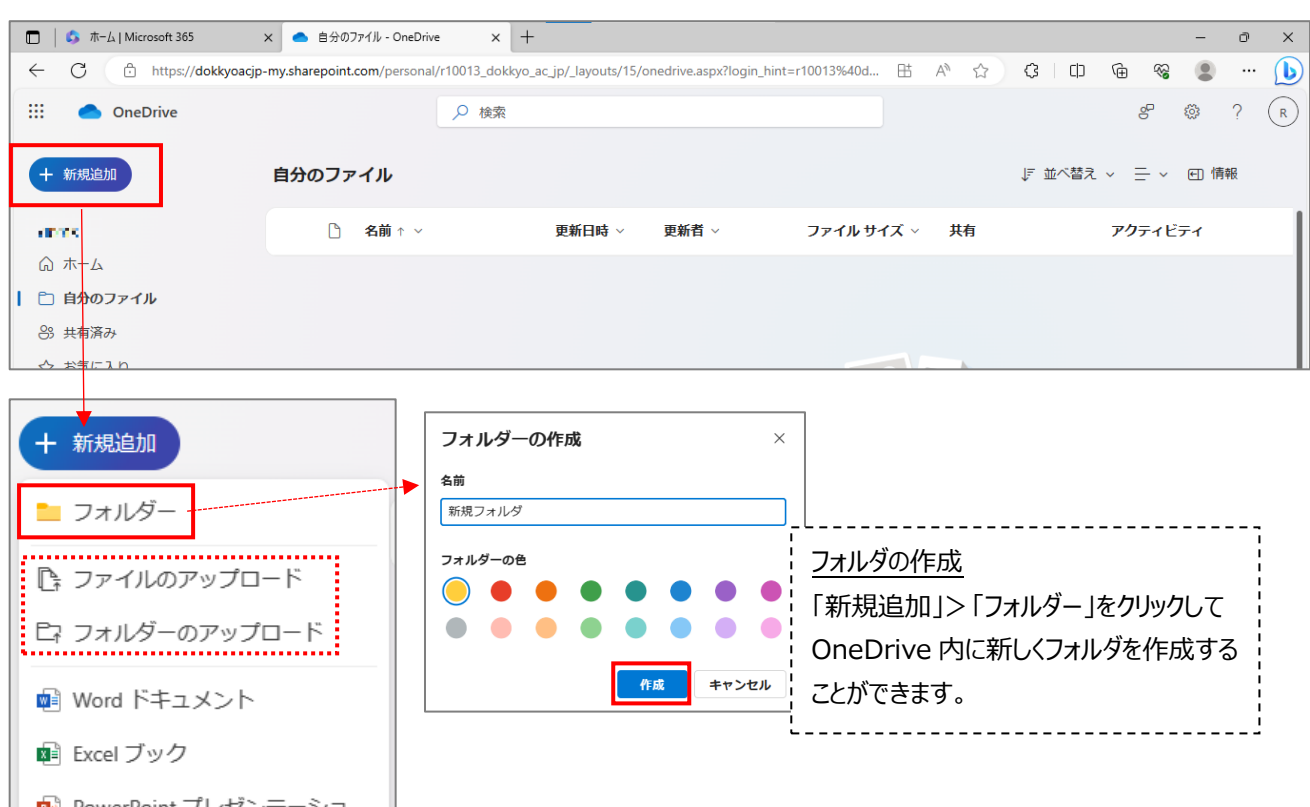

# **ファイルをダウンロードする**

1. 自身で作成したファイルをダウンロードする

左側メニューの[自分のファイル]をクリックし、ダウンロードしたいファイル(またはフォルダ)を選択します。上部の「・・・」か ら「ダウンロード」をクリックします。(ファイル名の横にある「・・・」からもダウンロードできます)

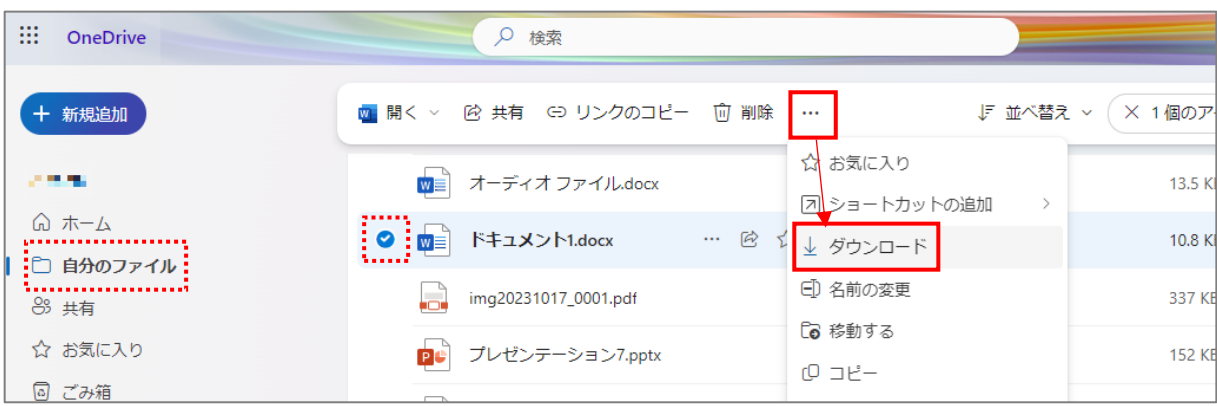

2. 他者から共有されたファイルをダウンロードする

左側メニューの[共有]をクリックし、ダウンロードしたいファイル(またはフォルダ)を選択します。上部の「ダウンロード」をク リックします。(ファイル名の横にある「・・・」からもダウンロードできます)

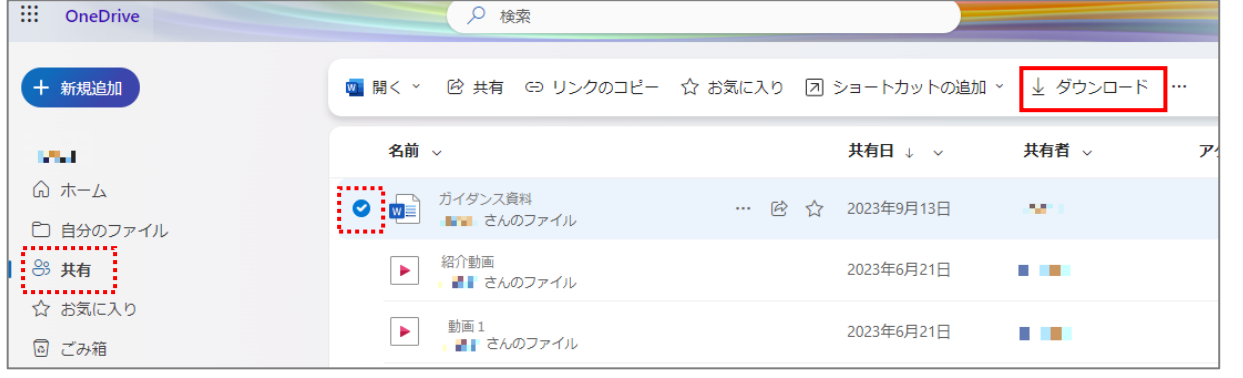

#### **OneDrive 上のファイルを他者と共有する**

**共有の際には、必要に応じて適切なアクセス許可の設定を行ってください。また個人情報の取扱いに十分ご留意くだ さい。**

1. 共有するファイル(またはフォルダ)にチェックを入れて、「共有」をクリックします。

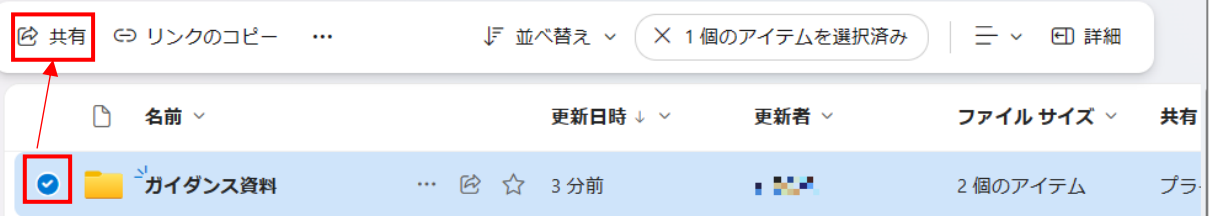

2. 「リンクの設定 ※ 」をクリックします。

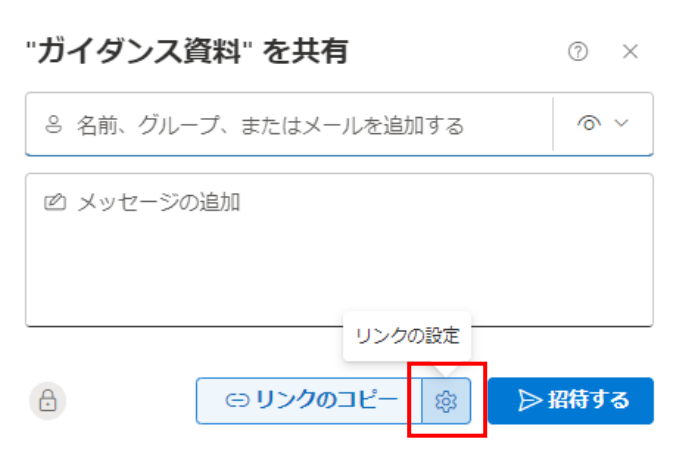

3. 「リンクの設定 |画面で①②の設定 (もしくは設定の確認) を行い、「適用 |をクリックします。

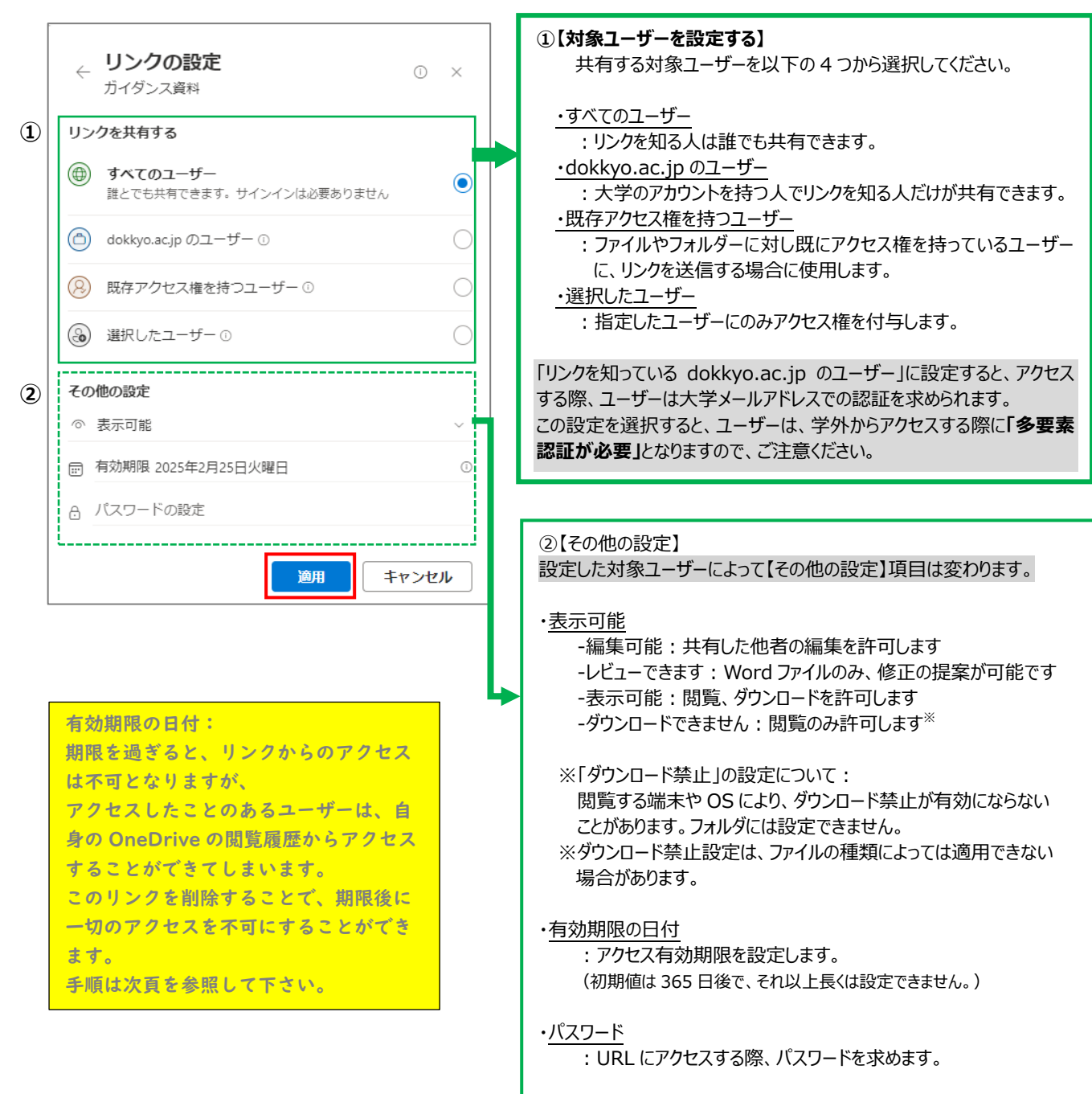

4. 「リンクのコピー」をクリックして、共有のための URL リンクをコピーします。

コピーした URL リンクを PorTa II や manaba 等を利用して学生へお知らせします。

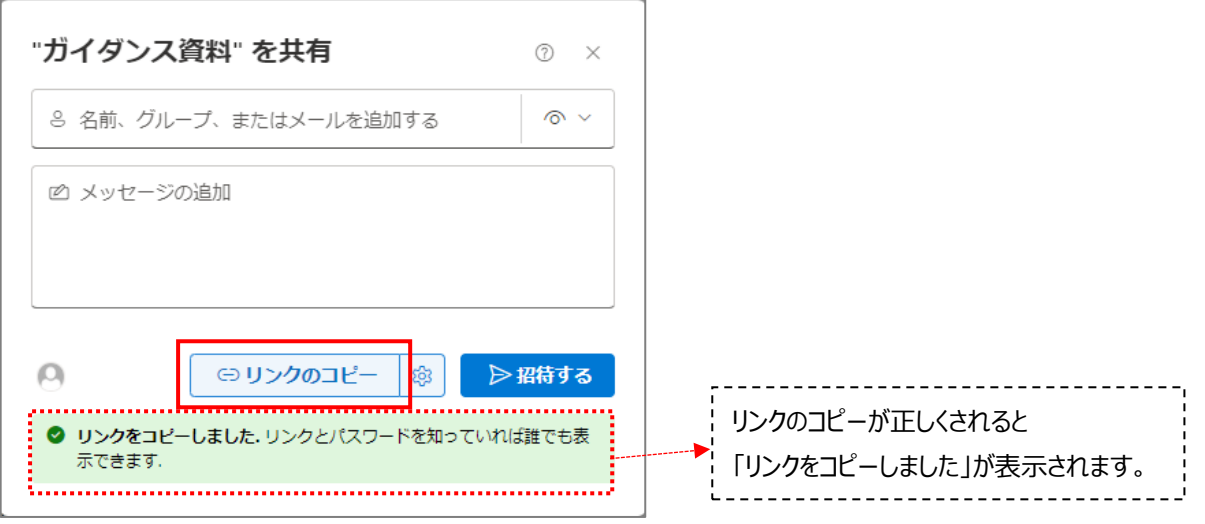

#### **共有の削除**

#### 共有の必要が無くなったら、以下の手順で共有を停止してください。

## 1. 共有のリンクを削除したいファイル右側の「共有」をクリックします。

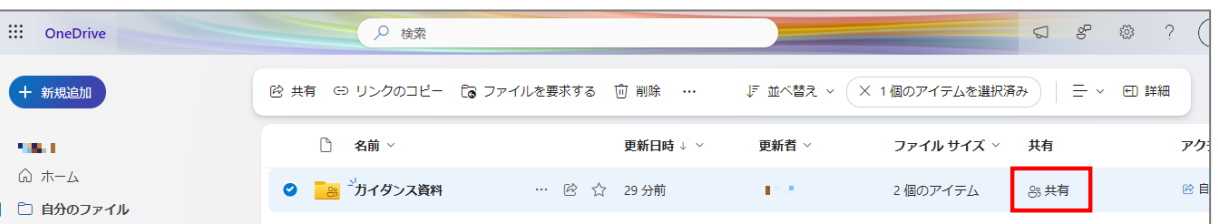

2. 「アクセス許可を管理」画面の、「リンク」タブにあるリンク右側のゴミ箱 mm をクリックします。

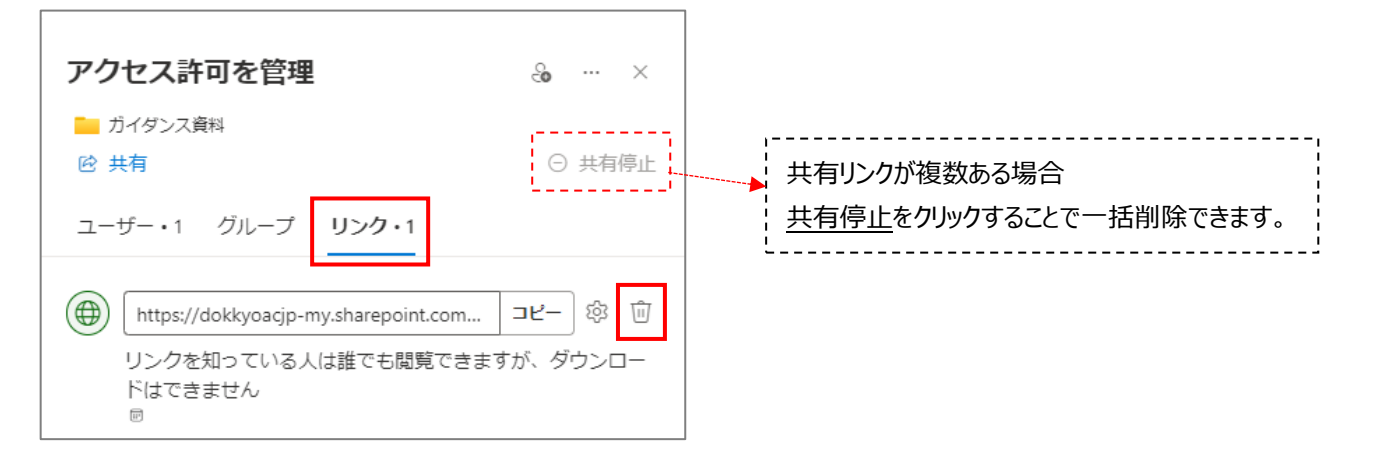

3. 確認ダイアログボックスが表示されたら、「リンクの削除」をクリックします。

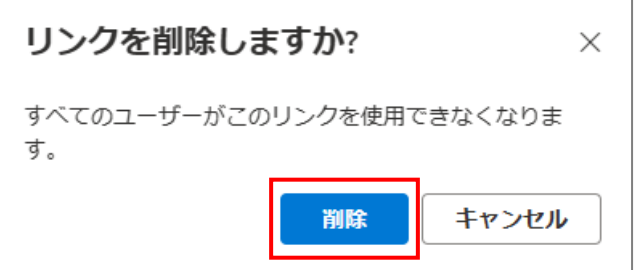

4. 画面を更新して、共有状態が「プライベート」に変更になっていることを確認してください。

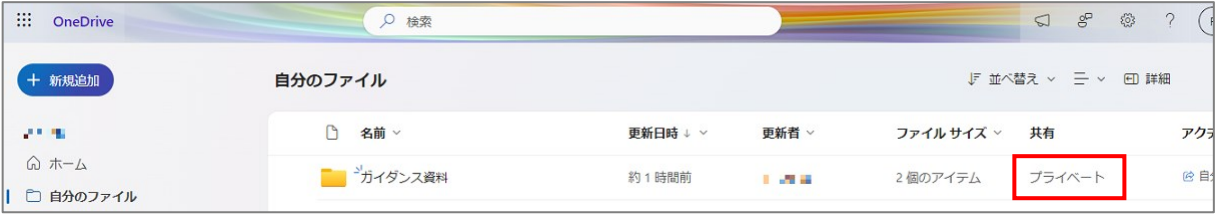